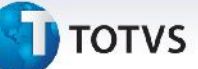

#### **Relatórios de Mercadorias e Documentos em Trânsito**

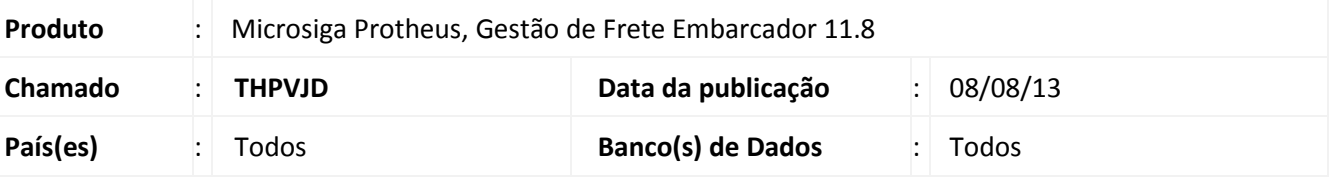

### Importante

Esta melhoria depende de execução do *update* de base **U\_GFE11I15**, conforme **Procedimentos para Implementação**.

Melhoria na qual foram disponibilizadas três novas opções de relatórios:

- Documento de Carga em Trânsito
- Estoque em Trânsito por Transportador
- Estoque em Trânsito

Esses três relatórios tem a função de demonstrar os documentos em trânsito e sua situação de prazo de entrega, além dos itens em trânsito com determinadas transportadoras.

#### **Procedimento para Implementação**

O sistema é atualizado logo após a aplicação do pacote de atualizações (*Patch*) deste chamado.

### Importante

Antes de executar o compatibilizador **U\_GFE11I15** é imprescindível:

- a) Realizar o *backup* da base de dados do produto que será executado o compatibilizador (diretório **PROTHEUS\_DATA\DATA**, se versão 10, **ou \PROTHEUS11\_DATA\DATA**, se versão 11) e dos dicionários de dados SXs (diretório **PROTHEUS\_DATA\_SYSTEM**, se versão 10, **ou \PROTHEUS11\_DATA\SYSTEM**, se versão 11).
- b) Os diretórios acima mencionados correspondem à **instalação padrão** do Protheus, portanto, devem ser alterados conforme o produto instalado na empresa.
- c) Essa rotina deve ser executada em **modo exclusivo**, ou seja, nenhum usuário deve estar utilizando o sistema.
- d) Se os dicionários de dados possuírem índices personalizados (criados pelo usuário), antes de executar o compatibilizador, certifique-se de que estão identificados pelo *nickname*. Caso o compatibilizador necessite criar índices, irá adicioná-los a partir da ordem original instalada pelo Protheus, o que poderá sobrescrever índices personalizados, caso não estejam identificados pelo *nickname*.
- e) O compatibilizador deve ser executado com a **Integridade Referencial desativada\***.

 $\odot$ 

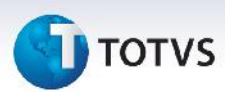

### Atenção

**O procedimento a seguir deve ser realizado por um profissional qualificado como Administrador de Banco de Dados (DBA) ou equivalente!**

**A ativação indevida da Integridade Referencial pode alterar drasticamente o relacionamento entre tabelas no banco de dados. Portanto, antes de utilizá-la, observe atentamente os procedimentos a seguir:**

- i. No **Configurador (SIGACFG)**, veja **se a empresa utiliza** Integridade Referencial, selecionando a opção **Integridade/Verificação (APCFG60A)**.
- ii. Se **não há** Integridade Referencial **ativa**, são relacionadas em uma nova janela todas as empresas e filiais cadastradas para o sistema e nenhuma delas estará selecionada. Neste caso, **E SOMENTE NESTE, não é necessário** qualquer outro procedimento de **ativação ou desativação** de integridade, basta finalizar a verificação e aplicar normalmente o compatibilizador, conforme instruções.
- iii. **Se há** Integridade Referencial **ativa** em **todas as empresas e filiais**, é exibida uma mensagem na janela **Verificação de relacionamento entre tabelas**. Confirme a mensagem para que a verificação seja concluída, **ou**;
- iv. **Se há** Integridade Referencial **ativa** em **uma ou mais empresas**, que não na sua totalidade, são relacionadas em uma nova janela todas as empresas e filiais cadastradas para o sistema e, somente, a(s) que possui(em) integridade está(arão) selecionada(s). Anote qual(is) empresa(s) e/ou filial(is) possui(em) a integridade ativada e reserve esta anotação para posterior consulta na reativação (ou ainda, contate nosso Help Desk Framework para informações quanto a um arquivo que contém essa informação).
- v. Nestes casos descritos nos itens **"iii"** ou **"iv", E SOMENTE NESTES CASOS**, é necessário **desativar** tal integridade, selecionando a opção **Integridade/ Desativar (APCFG60D)**.
- vi. Quando desativada a Integridade Referencial, execute o compatibilizador, conforme instruções.
- vii. Aplicado o compatibilizador, a Integridade Referencial deve ser reativada, **SE E SOMENTE SE tiver sido desativada**, através da opção **Integridade/Ativar (APCFG60)**. Para isso, tenha em mãos as informações da(s) empresa(s) e/ou filial(is) que possuía(m) ativação da integridade, selecione-a(s) novamente e confirme a ativação.

#### **Contate o Help Desk Framework EM CASO DE DÚVIDAS!**

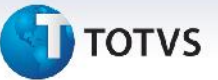

1. Em **Microsiga Protheus TOTVS Smart Client** (se versão 10) ou **ByYou Smart Client** (se versão 11), digite U\_GFE11I15 no campo **Programa Inicial**.

### Importante

Para a correta atualização do dicionário de dados, certifique-se que a data do compatibilizador seja igual ou superior a 27/05/13

- 2. Clique em **OK** para continuar.
- 3. Após a confirmação é exibida uma tela para a seleção da empresa em que o dicionário de dados será modificado *ou* é apresentada a janela para seleção do compatibilizador. Selecione o programa U\_GFE11I15().
- 4. Ao confirmar é exibida uma mensagem de advertência sobre o *backup* e a necessidade de sua execução em **modo exclusivo**.
- 5. Clique em **Processar** para iniciar o processamento. O primeiro passo da execução é a preparação dos arquivos.

É apresentada uma mensagem explicativa na tela.

- 6. Em seguida, é exibida a janela **Atualização concluída** com o histórico (*log*) de todas as atualizações processadas. Nesse *log* de atualização são apresentados somente os campos atualizados pelo programa. O compatibilizador cria os campos que ainda não existem no dicionário de dados.
- 7. Clique em **Gravar** para salvar o histórico (*log*) apresentado.
- 8. Clique em **OK** para encerrar o processamento.

### **Atualizações do compatibilizador**

1. Alteração de **Perguntas** no arquivo **SX1 – Cadastro de Perguntes**:

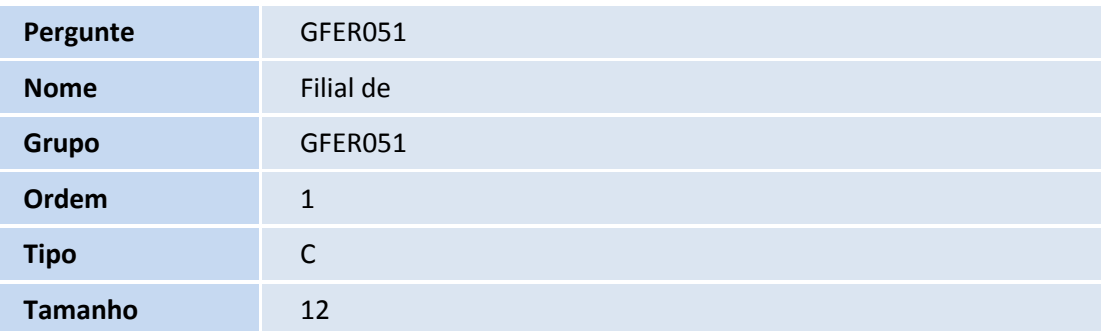

 $\odot$ 

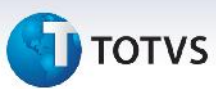

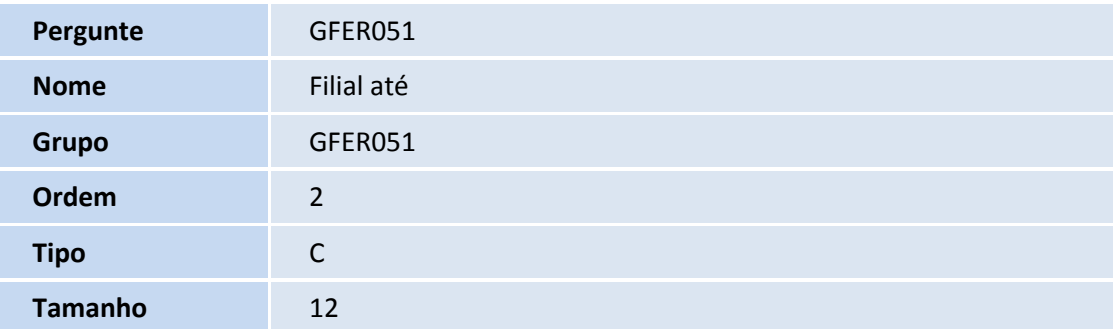

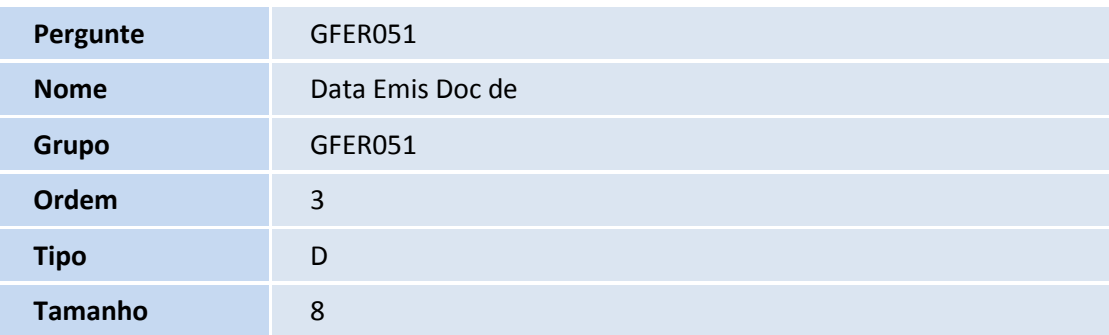

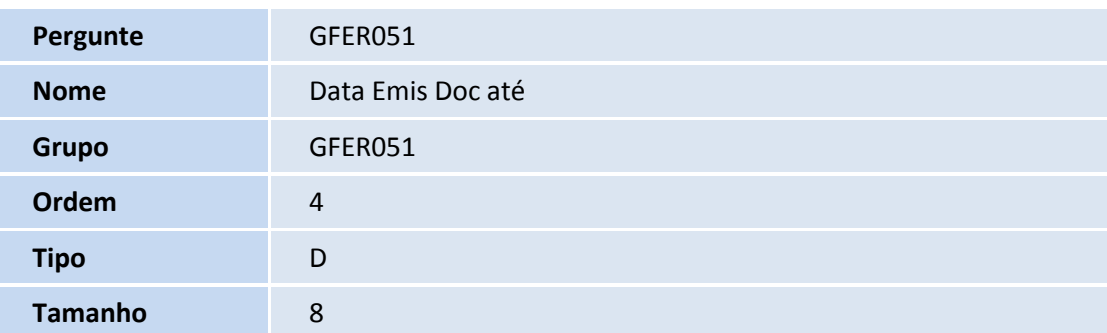

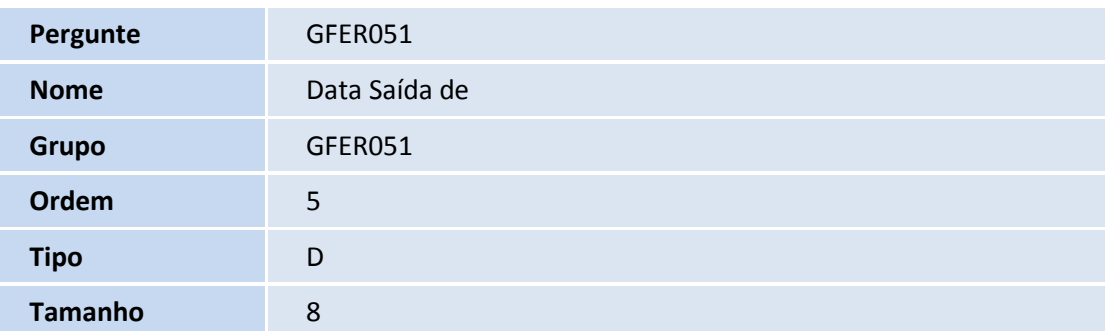

# **T** TOTVS

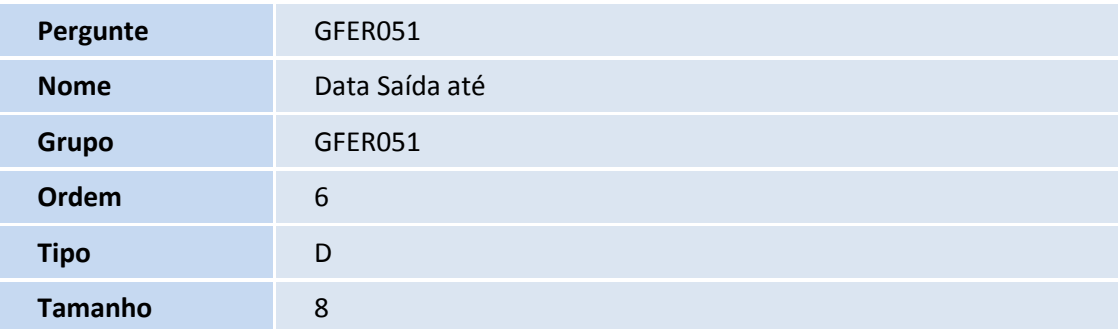

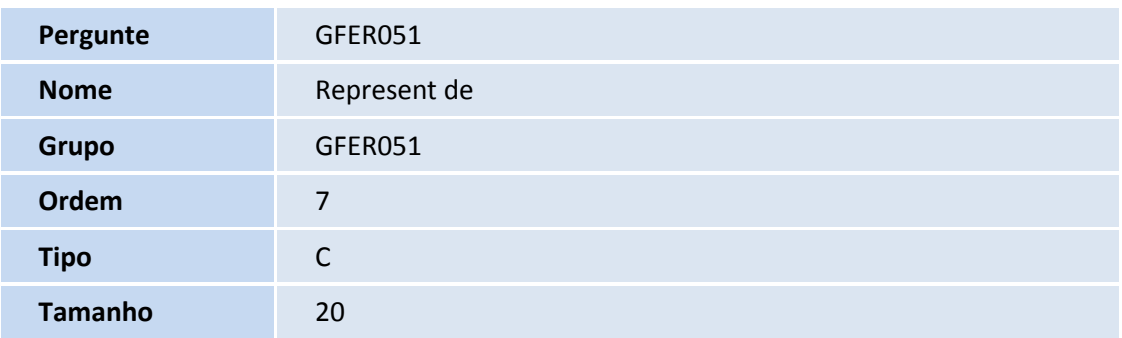

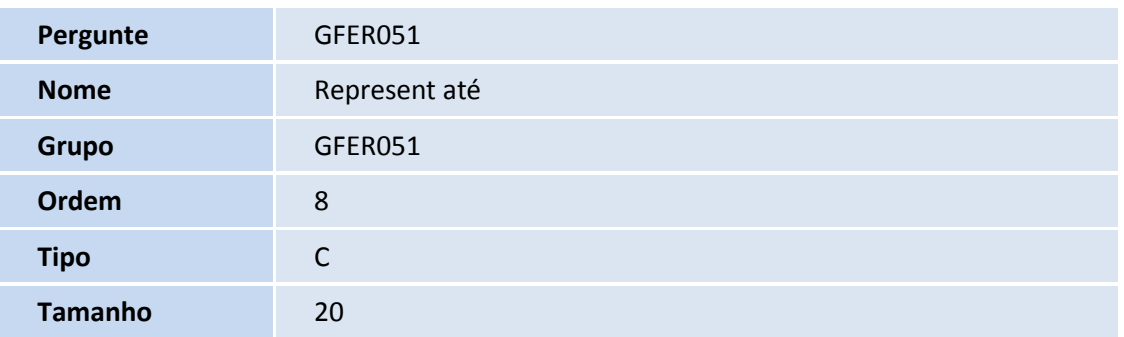

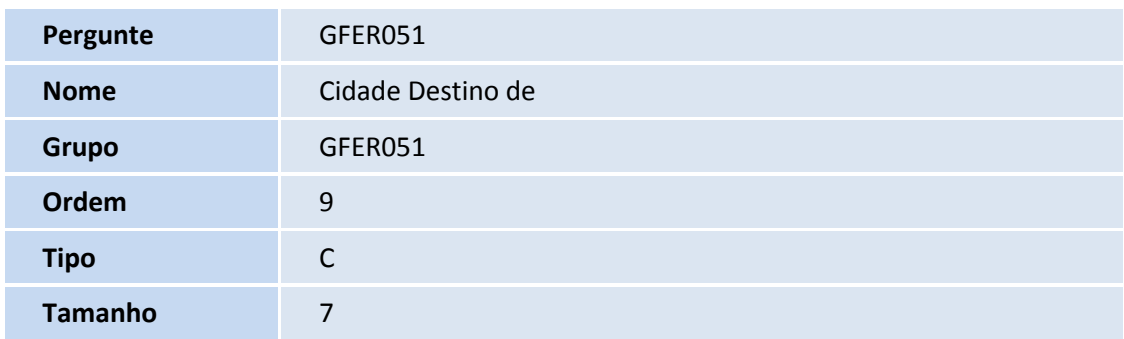

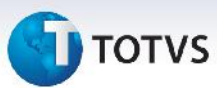

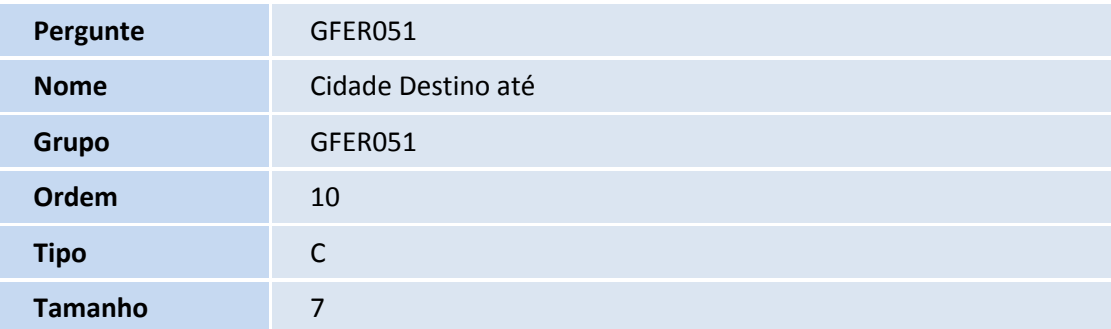

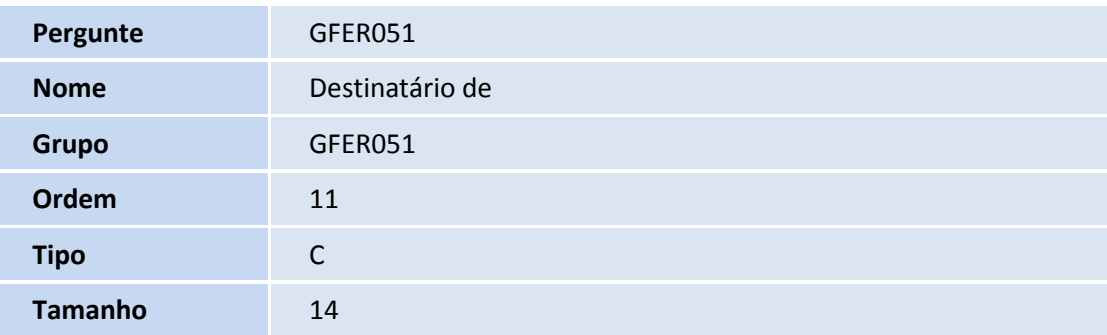

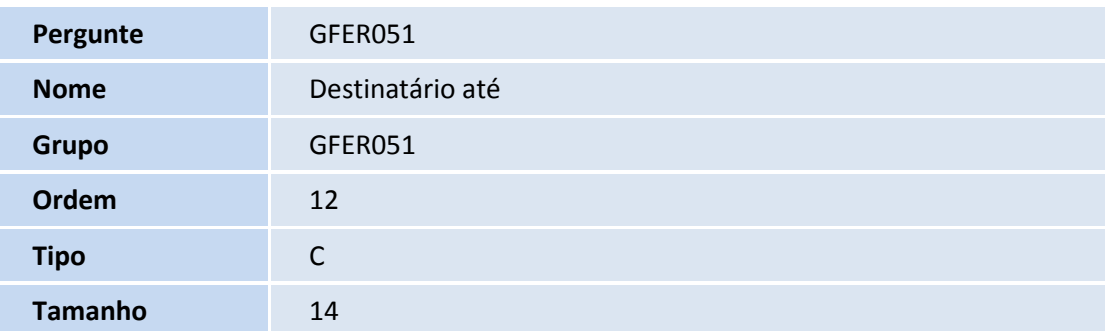

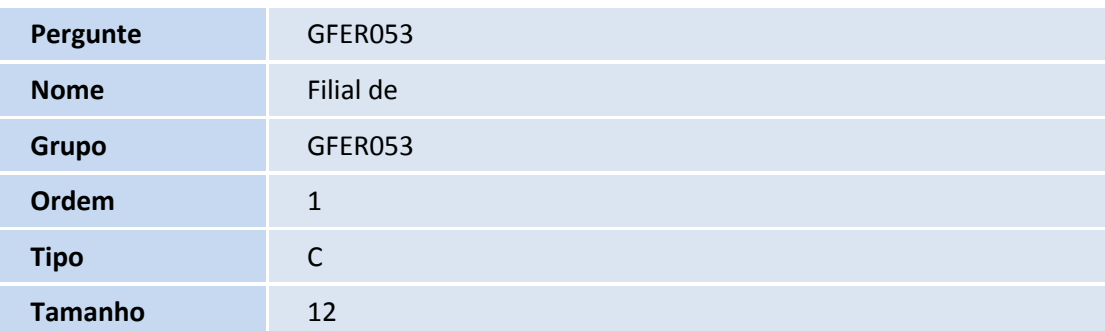

# **D** TOTVS

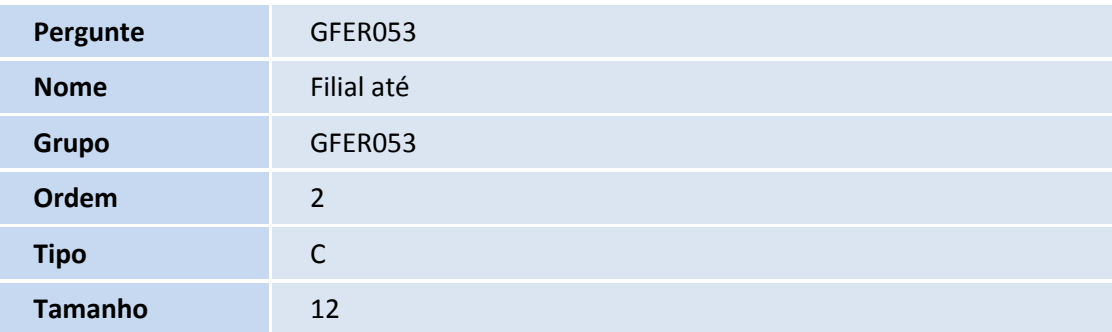

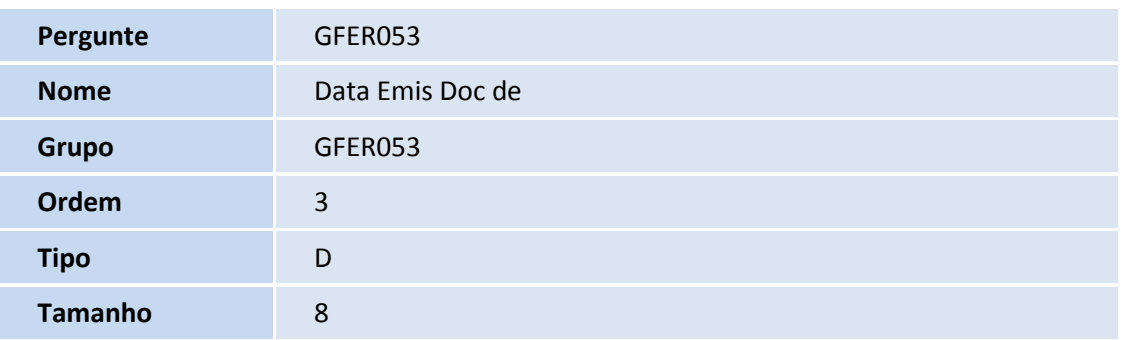

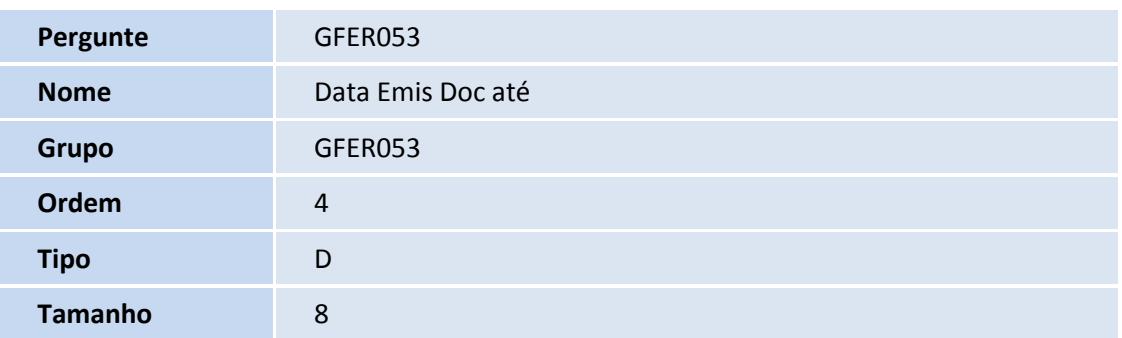

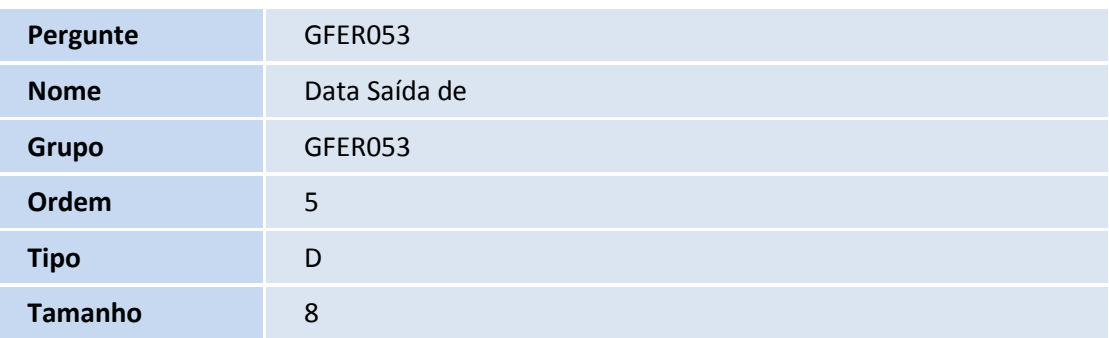

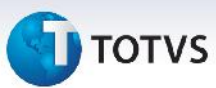

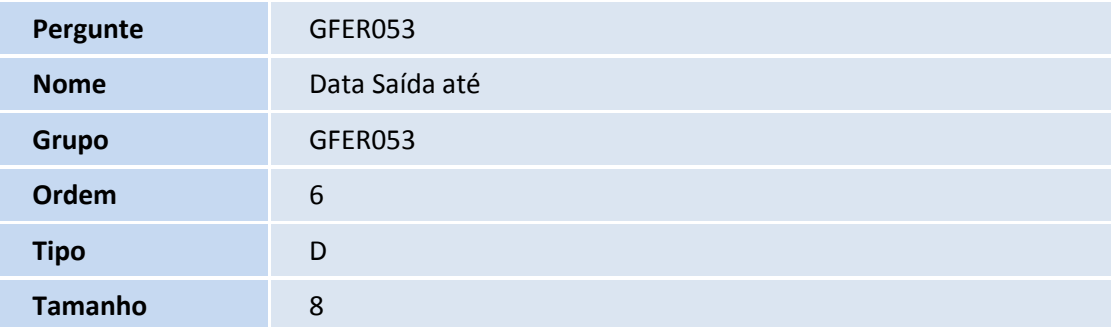

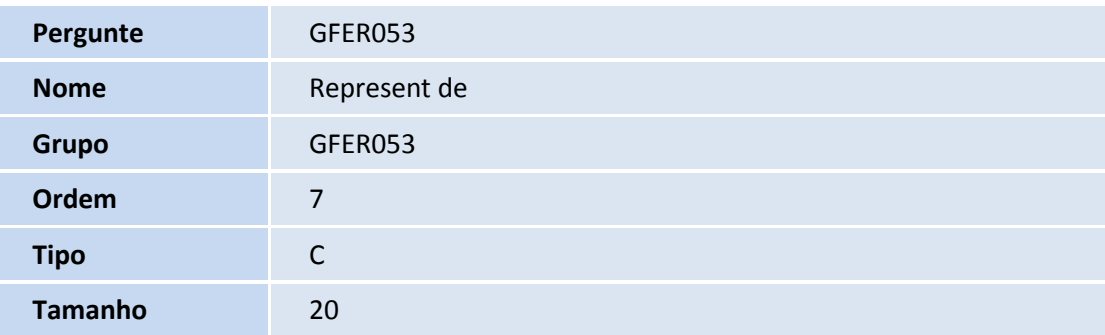

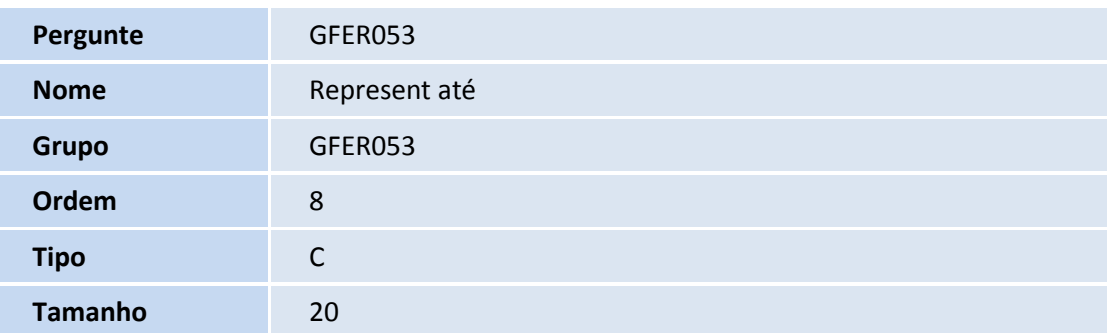

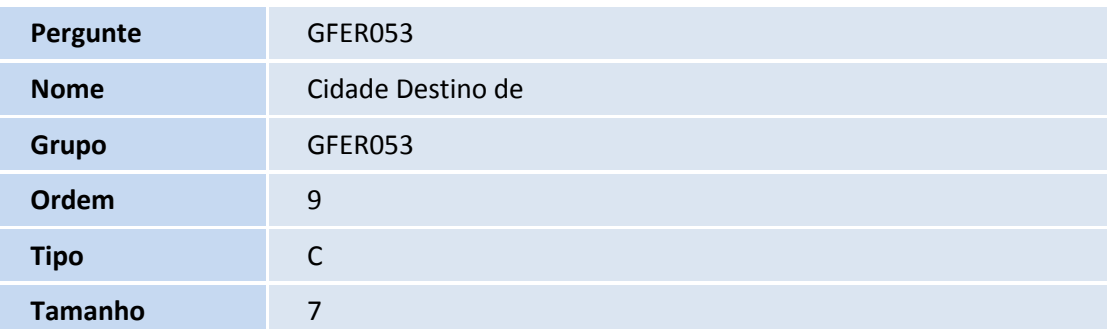

# **T** TOTVS

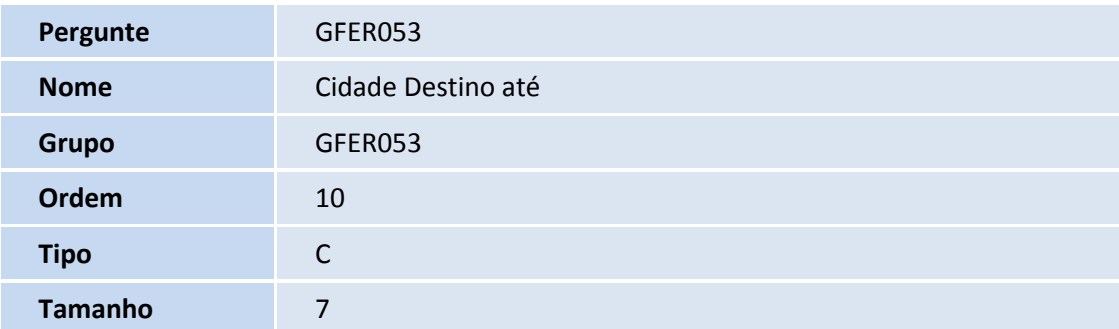

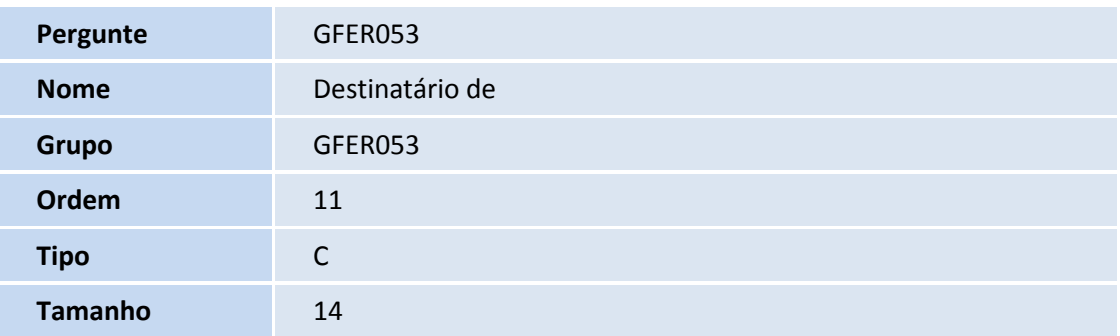

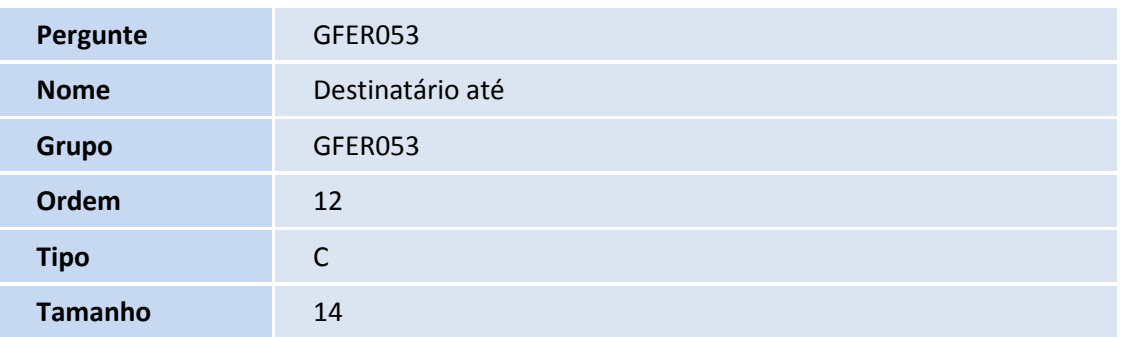

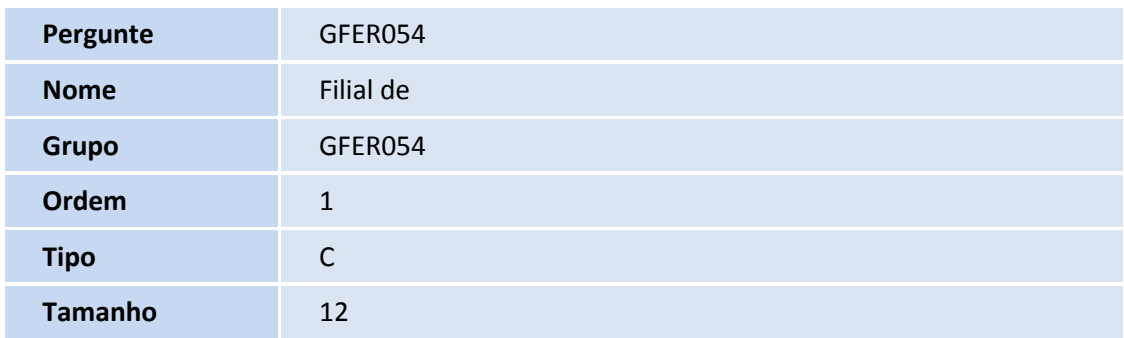

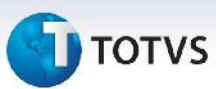

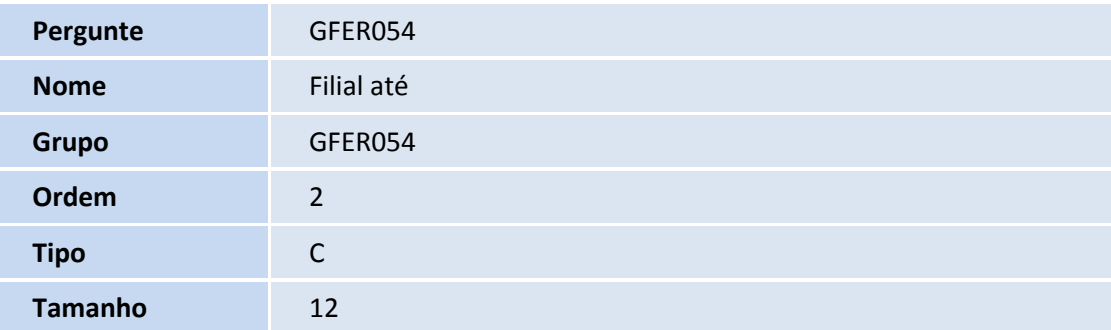

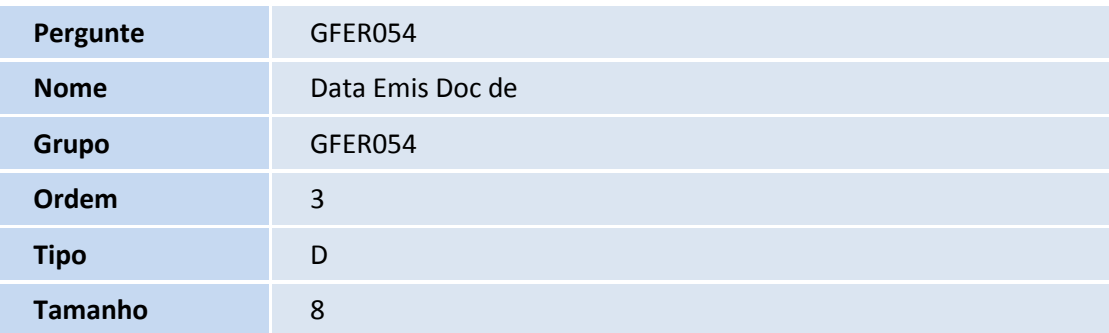

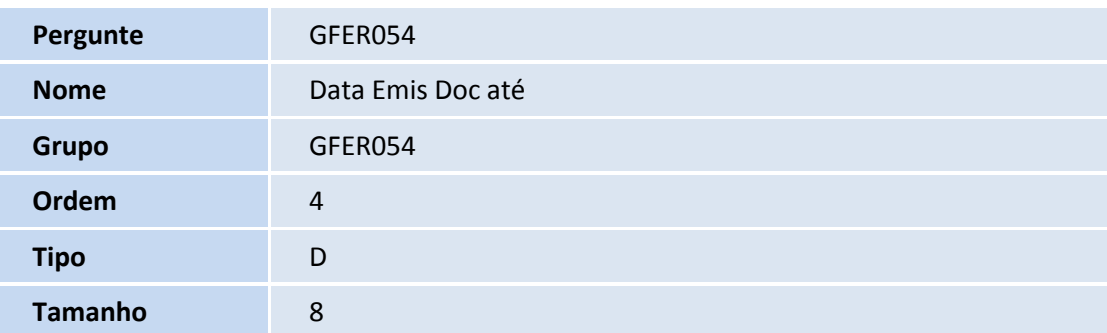

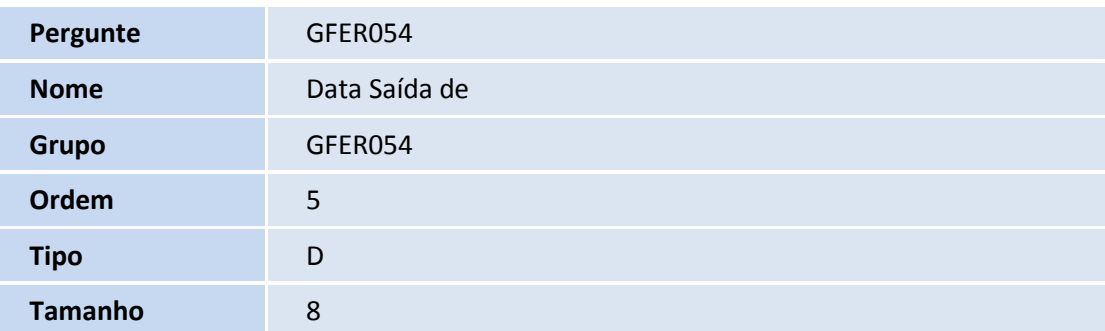

# **T** TOTVS

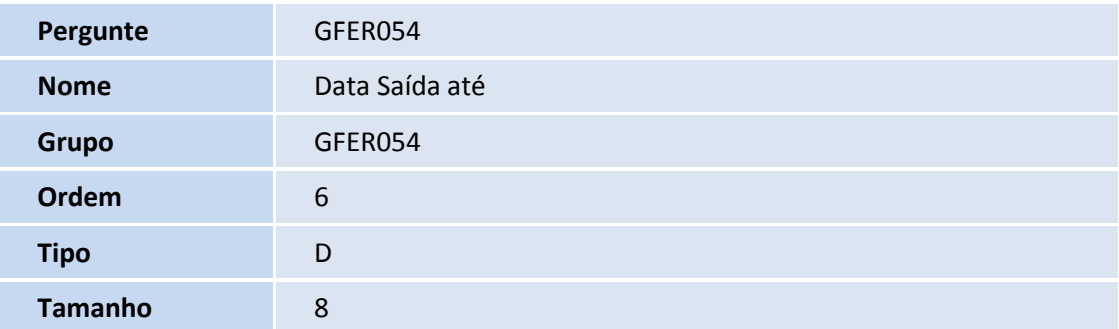

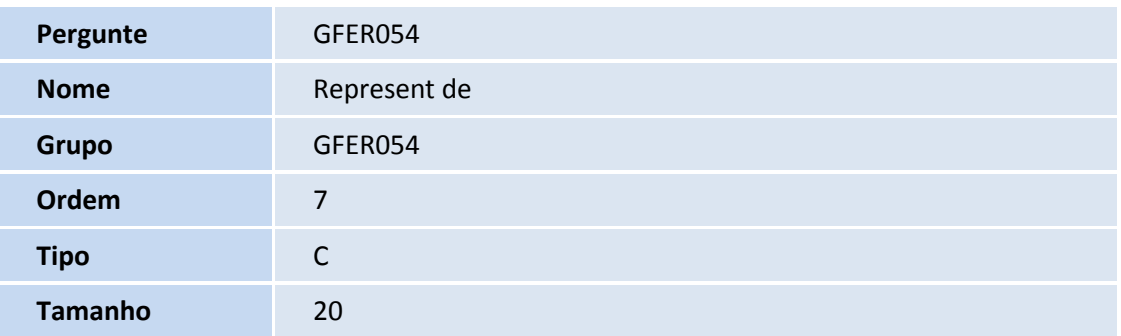

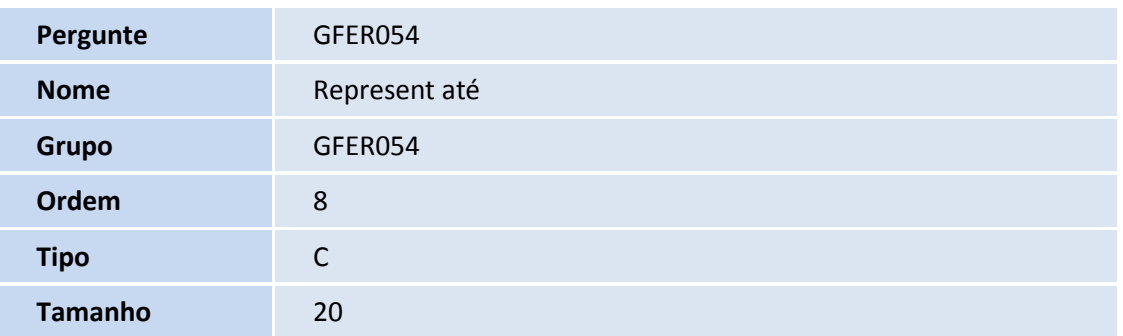

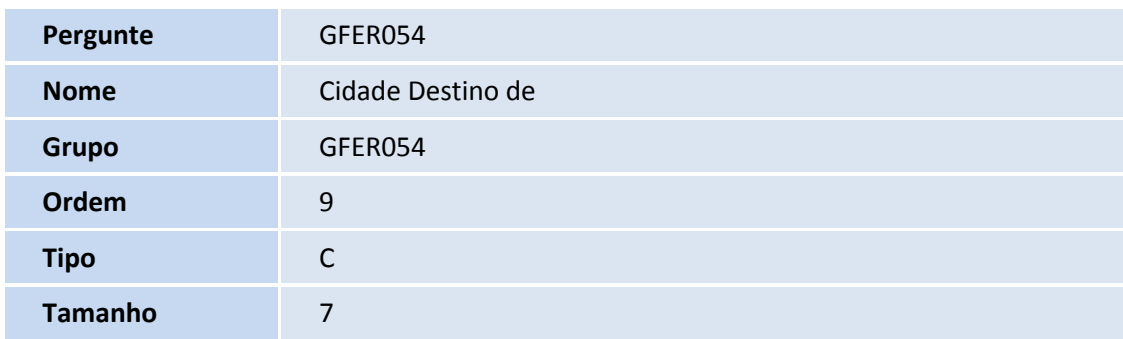

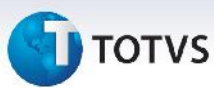

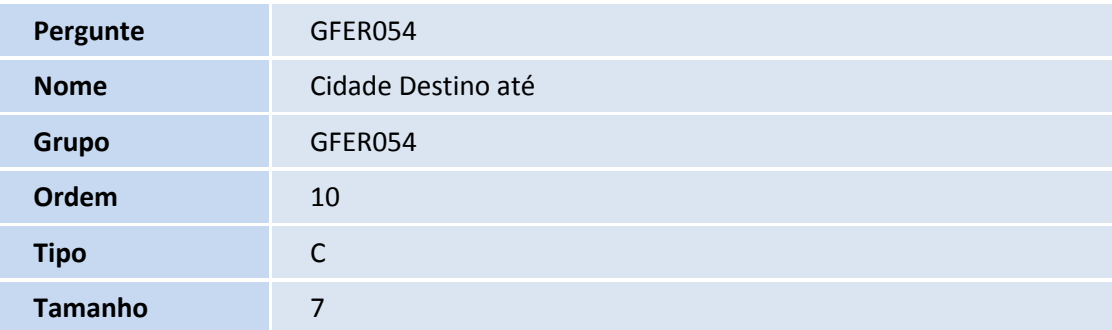

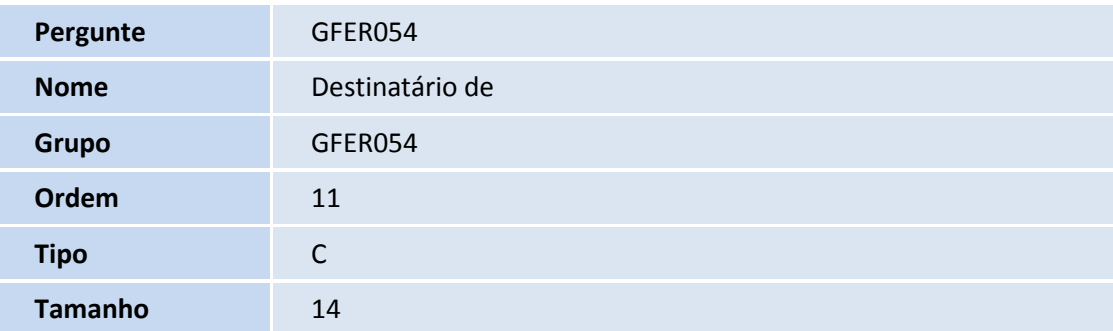

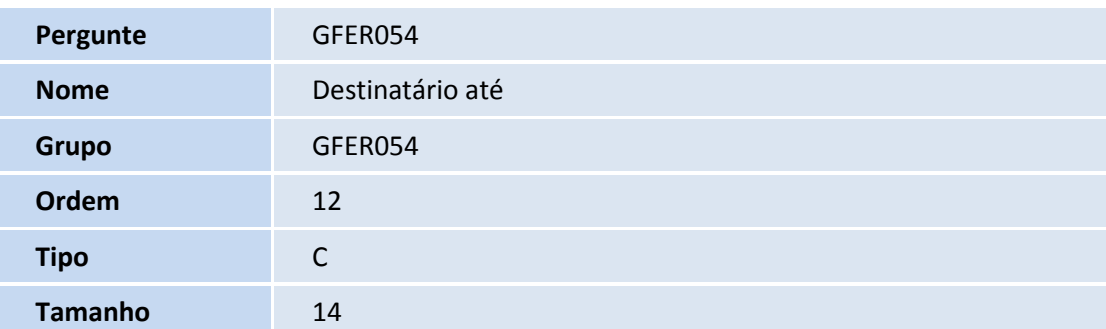

### **Procedimentos para Utilização**

#### **Documento de Carga em Trânsito**

- 1. Em **Gestão de Frete Embarcador (SIGAGFE)** acesse **Relatórios > Ocorrências > Doc Carga Trânsito**;
- 2. No menu de **Ações Relacionadas**, clique em **Parâmetros**;
- 3. Informe os parâmetros para execução do relatório e clique em **OK;**

#### Notas

Os parâmetros **Cidade Destino de** e **Cidade Destino até** são comparados à cidade de entrega do documento

de carga, se preenchido, senão serão comparados ao destinatário do documento.

- 4. Clique no botão **Imprimir;**
- 5. Informe o tipo de impressão desejado e clique em **Confirmar** para gerar o relatório.

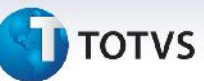

#### **Estoque em Trânsito por Transportador**

- 1. Na **Gestão de Frete Embarcador (SIGAGFE)** acesse **Relatórios > Ocorrências > Estoq Transito Trp**;
- 2. No menu de **Ações Relacionadas**, clique em **Parâmetros**;
- 3. Informe os parâmetros para execução do relatório e clique em **OK**;

#### Notas

Os parâmetros **Cidade Destino de** e **Cidade Destino até** serão comparados à cidade de entrega do documento de carga, se preenchido, senão serão comparados ao destinatário do documento.

- 4. Clique no botão **Imprimir;**
- 5. Informe o tipo de impressão desejado e clique em **Confirmar** para gerar o relatório.

#### **Estoque em Trânsito**

- 1. Na Gestão de Frete Embarcador (SIGAGFE) acesse **Relatórios – Ocorrências - Estoque Transito;**
- 2. No menu de **Ações Relacionadas**, clique em **Parâmetros;**
- 3. Informe os parâmetros para execução do relatório e clique em **OK;**

### **Notas**

Os parâmetros **Cidade Destino de** e **Cidade Destino até** serão comparados à cidade de entrega do documento de carga, se preenchido, senão serão comparados ao destinatário do documento.

- 4. Clique no botão **Imprimir;**
- 5. Informe o tipo de impressão desejado e clique em **Confirmar** para gerar o relatório.

### **Informações Técnicas**

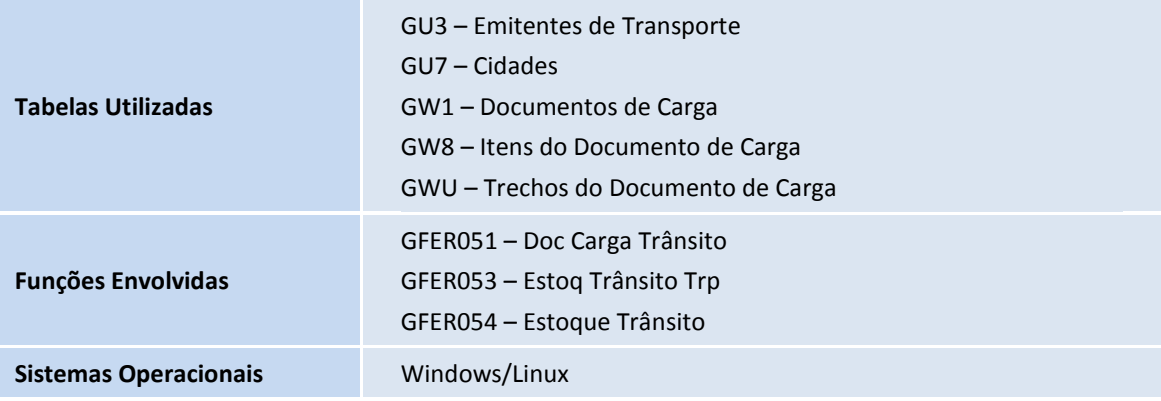

 $\odot$